日本大学本部 御中

# **ソフトウェア資産管理**

# **Mac OS 版 Asset Runner**

## **作業手順書**

第 2.6 版 株式会社創源

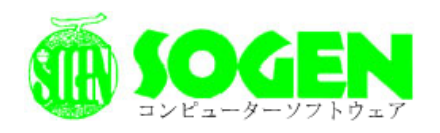

Copyright(c) 2021 Sogen.Inc. All Rights Reserved.

## 目次

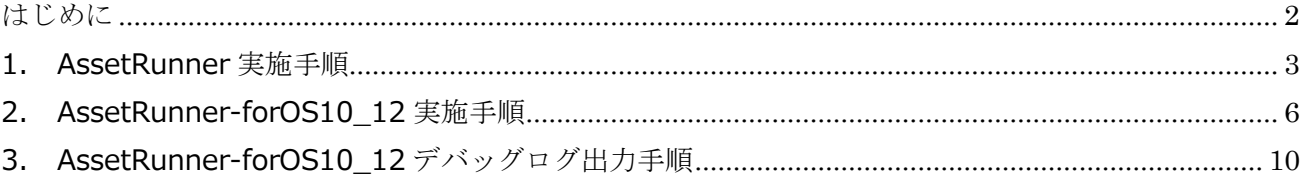

<span id="page-2-0"></span>はじめに

本手順書は、日本大学様ソフトウェア資産管理業務において、使用する「Mac OS 版 AssetRunner」のインストー ル手順書となります。

【使用するツール】

- ・ AssetRunner
- ・ AssetRunner-forOS10\_12

上記のツールは、それぞれ対象 OS が異なりますので手順を確認の上、適したツールをご利用ください。

## <span id="page-3-0"></span>1. 実施手順(AssetRunner)

1.1. 実行環境

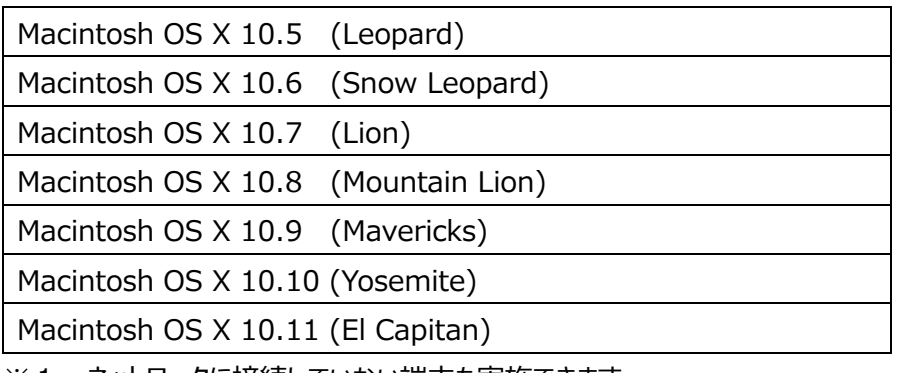

※1:ネットワークに接続していない端末も実施できます。

※ 2: macOS 10.11(El Capitan)以降の OS は対応しておりません。

### 1.2. インストール作業

- ① 管理者ユーザーでログオンします。 ※ パスワードをメモ等に控える場合は、取り扱いにご注意下さい。
- ② 「事務の友」から「Asset Runner for Mac.zip」を Finder の「ダウンロード」に保存します。
- ③ 「ダウンロード」の「Asset Runner for Mac.zip」をダブルクリックして、解凍します。
- ④ 解凍した結果、「ダウンロード」に「Asset Runner for Mac」フォルダが出現します。

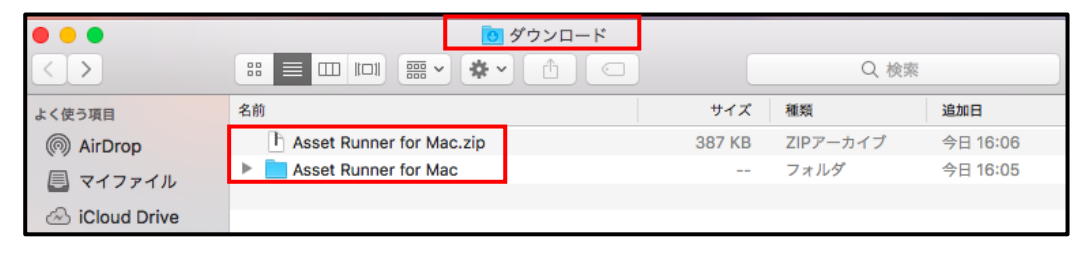

⑤ 「ダウンロード」の「Asset Runner for Mac」フォルダから以下のファイルを「デスクトップ」へコピーします。 **ファイル名:AssetRunner**

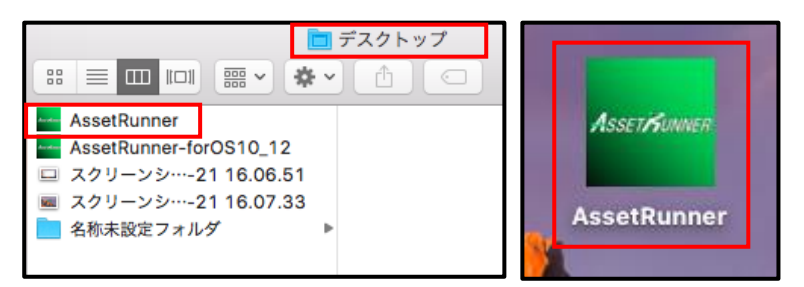

⑥ 「デスクトップ」上の「AssetRunner」をダブルクリックします。

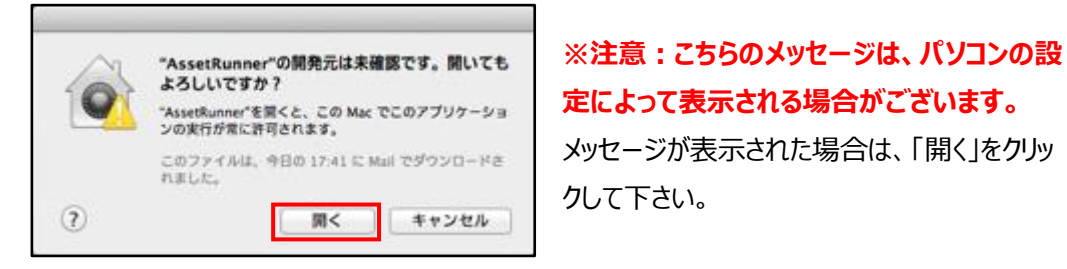

⑦ 下記画面にて、必要事項を入力し、赤枠の「登録」をクリックします。

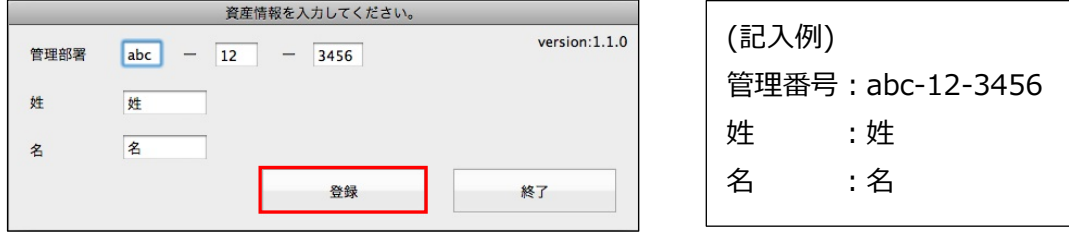

⑧ 下記画面にて、「OK」をクリックします。

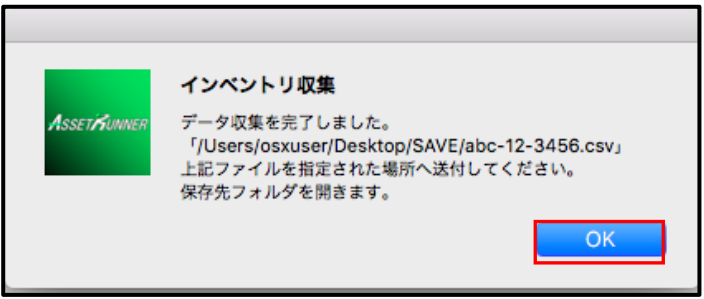

⑨ 「デスクトップ」上に作成された「SAVE」フォルダに CSV ファイルが出力されます。

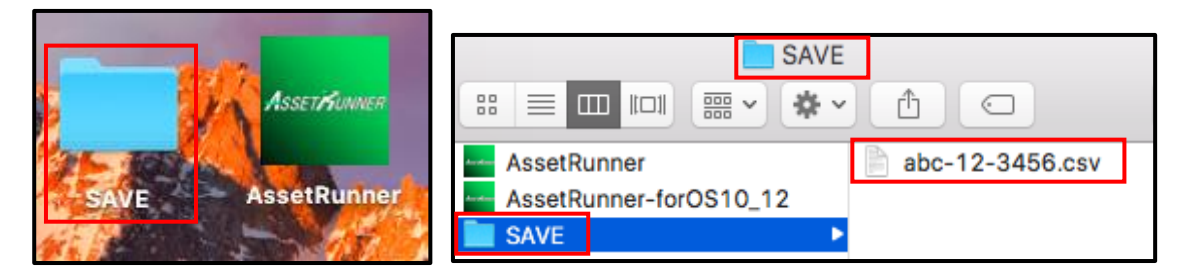

⑩ 下記画面にて、赤枠の「終了」をクリックします。

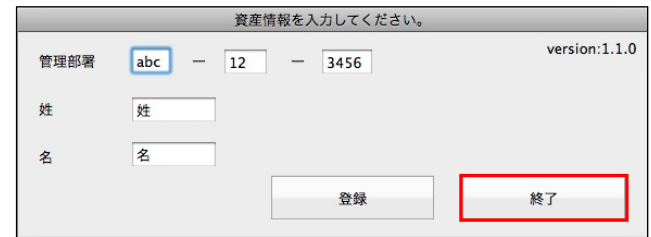

⑪ 下記画面にて、「OK」をクリックし作業を完了させます。

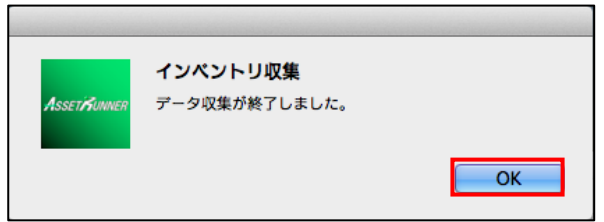

<注意事項>

- ・項番「1.2.」-「⑤」にて、以下ファイルを選択した場合は、対応インストーラーではない為
	- エラーが表示されます。

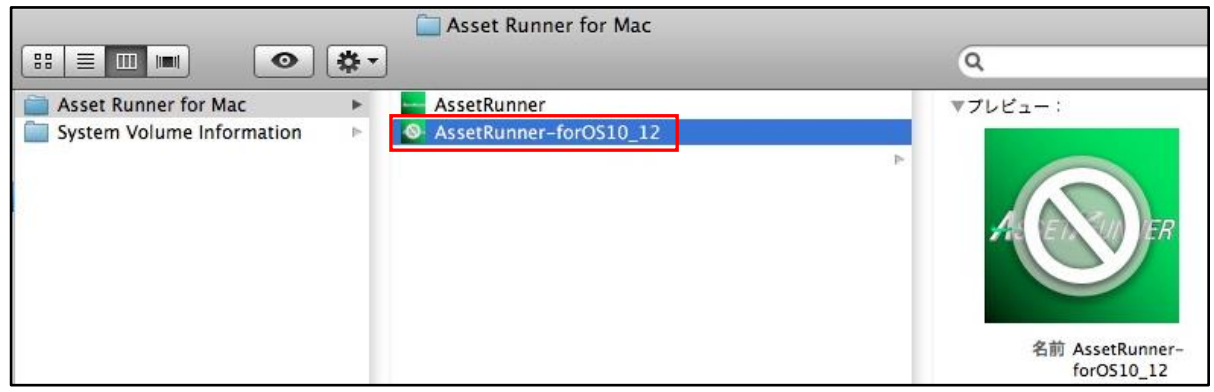

**ファイル名:AssetRunner-forOS10\_12**

**例)以下画面は Mac OS X 10.6.8 の場合に出力されます。**

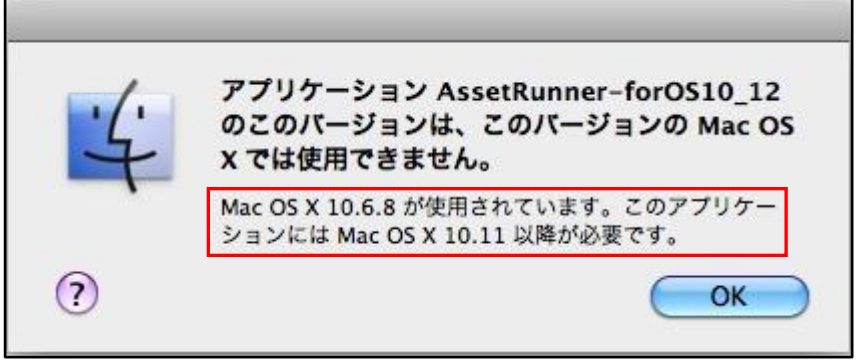

## <span id="page-6-0"></span>2. 実施手順 (AssetRunner-forOS10\_12)

2.1. 実行環境

macOS 10.12 (Sierra) macOS 10.13(High Sierra)

macOS 10.14(Mojave)

macOS 10.15(Catalina)

macOS 11(Big Sur)

macOS 12(Monterey)

※1:ネットワークに接続していない端末も実施できます。

※ 2: macOS 10.12 (Sierra)以前のバージョンは対応しておりません。

※3: Apple シリコン搭載端末は、Rosetta をインストールする必要があります。 Rosetta が未インストールの際は、インターネットに接続後 Asset Runner を実行してください。

#### 2.2. インストール作業

- ① 管理者ユーザーでログオンします。 ※ パスワードをメモ等に控える場合は、取り扱いにご注意下さい。
- ② 「事務の友」から「Asset Runner for Mac.zip」を Finder の「ダウンロード」に保存します
- ③ 「ダウンロード」の「Asset Runner for Mac.zip」を解凍します。
- ④ 解凍した結果、「ダウンロード」に「Asset Runner for Mac」フォルダが出現します。

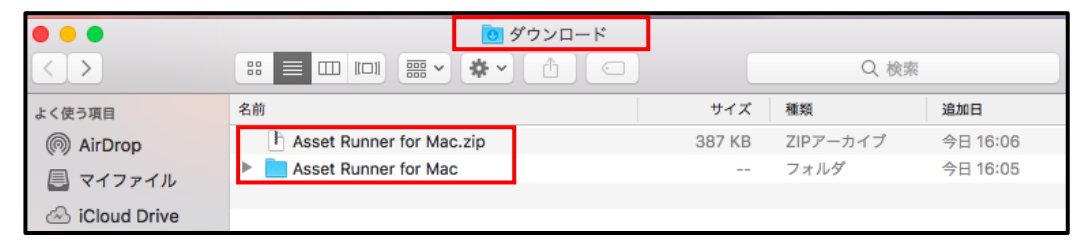

⑤ 「ダウンロード」の「Asset Runner for Mac」フォルダから以下のファイルを「デスクトップ」へコピーします。 **ファイル名:AssetRunner-forOS10\_12**

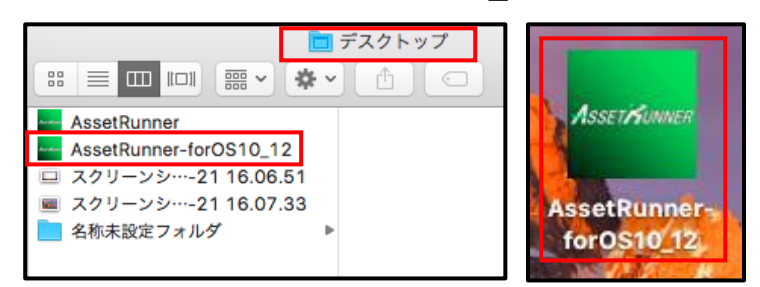

⑥ 「デスクトップ」上の「AssetRunner-forOS10\_12」をダブルクリックします。

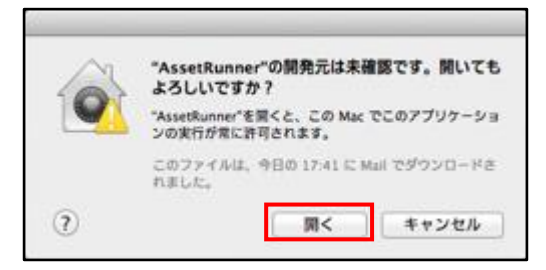

**※注意:こちらのメッセージは、パソコンの設 定によって表示される場合がございます。** メッセージが表示された場合は、「開く」をクリッ クして下さい。

⑦ 下記画面にて、必要事項を入力し、赤枠の「登録」をクリックします。

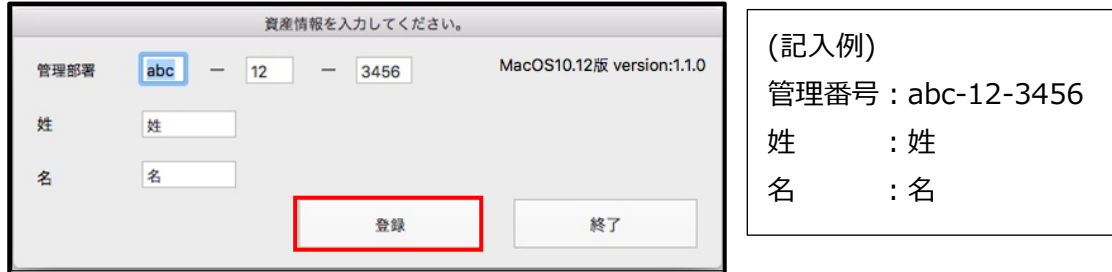

⑧ 下記画面にて、「OK」をクリックします。

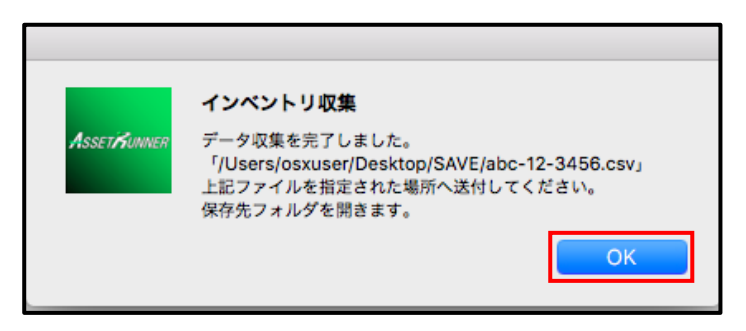

⑨ 「デスクトップ」上に作成された「SAVE」フォルダに CSV ファイルが出力されます。

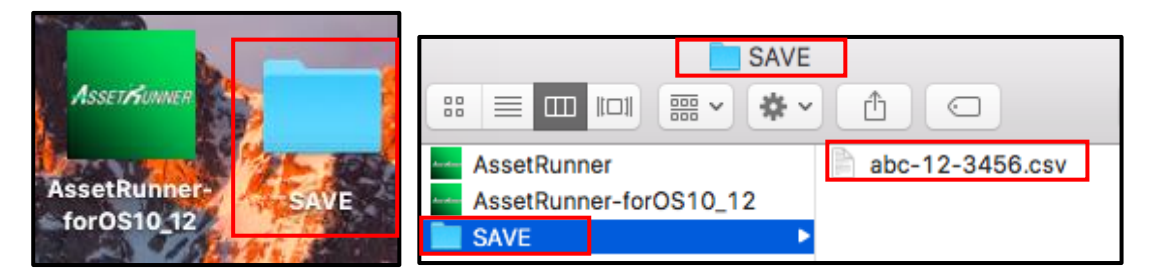

⑩ 下記画面にて、赤枠の「終了」をクリックします。

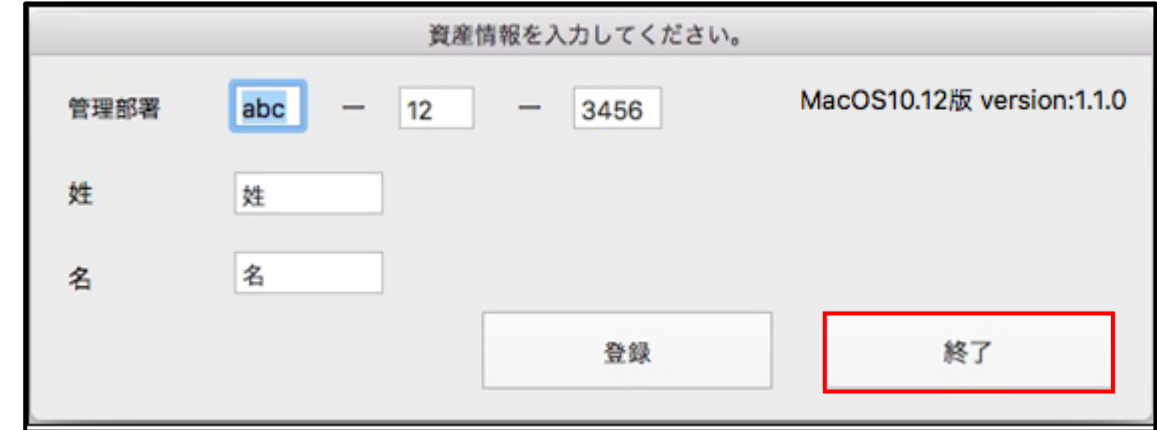

⑪ 下記画面にて、「OK」をクリックし、作業を完了させます。

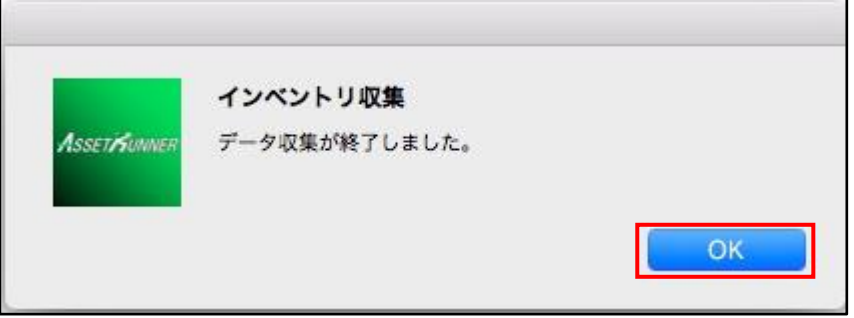

最後に、出力されたCSVを全てITセンター宛てにお送りください。 (ファイル名は変更しないでください)

<注意事項>

・項番「2.2.」 - 「⑤」にて、以下ファイルを選択した場合は、対応インストーラーではない為、エラーが表 示されます。

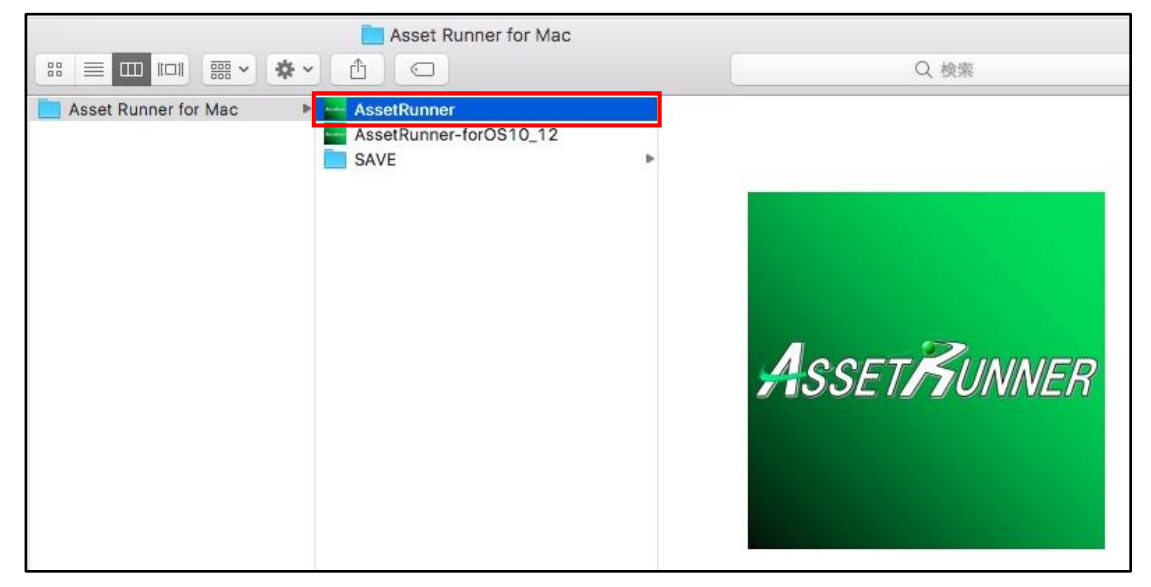

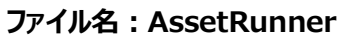

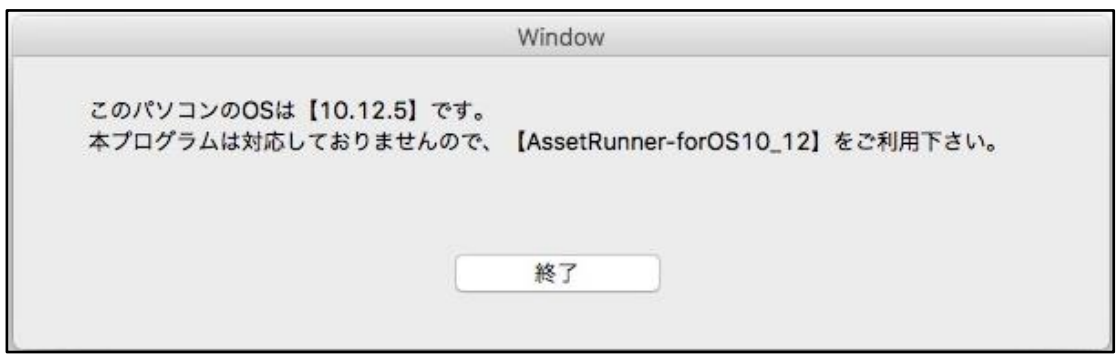

## <span id="page-10-0"></span>3. デバッグログ出力手順(AssetRunner-forOS10\_12)

本手順は、AssetRunner-forOS10\_12 の実行時、エラーが発生した場合に調査をする目的でログファイルを出力 する方法について記述いたします。

### 2.1. 実行環境

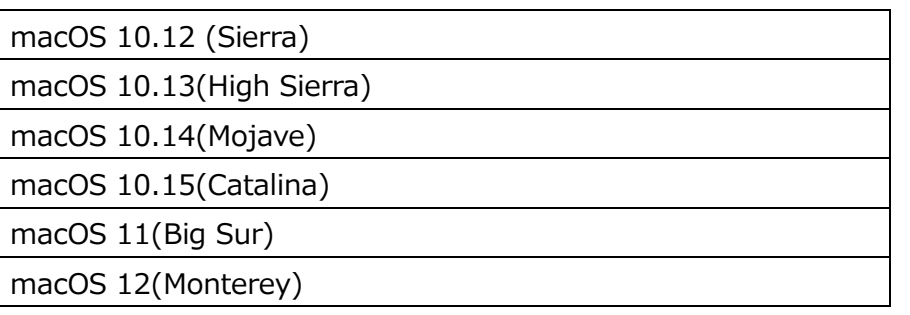

### 2.2. 実行手順

① 管理者ユーザーでログオンします。

※ パスワードをメモ等に控える場合は、取り扱いにご注意下さい。

② 「AssetRunner-forOS10\_12」と「SAVE」フォルダをデスクトップに配置します。

#### **ファイル名:AssetRunner-forOS10\_12**

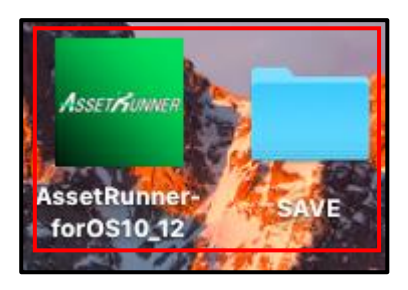

- ③ 「ターミナル」を起動します。 「Finder」>「アプリケーションフォルダ」>「ユーティリティフォルダ」>「ターミナル.app」
- ④ 「ターミナル」上で「デスクトップ」に移動します。

-----------------------------------------------

cd[半角スペース]Desktop

⑤ 「ターミナル」上で「デスクトップ」までのパスを取得します。

-----------------------------------------------

pwd

-----------------------------------------------

⑥ ⑤で取得した情報を基に下記のコマンドを「ターミナル」を上で実施します。

-----------------------------------------------

-----------------------------------------------

open[半角スペース]-a[半角スペース][デスクトップまでのパス]/AssetRunner-forOS10\_12.app[半角 スペース]--args[半角スペース]debug

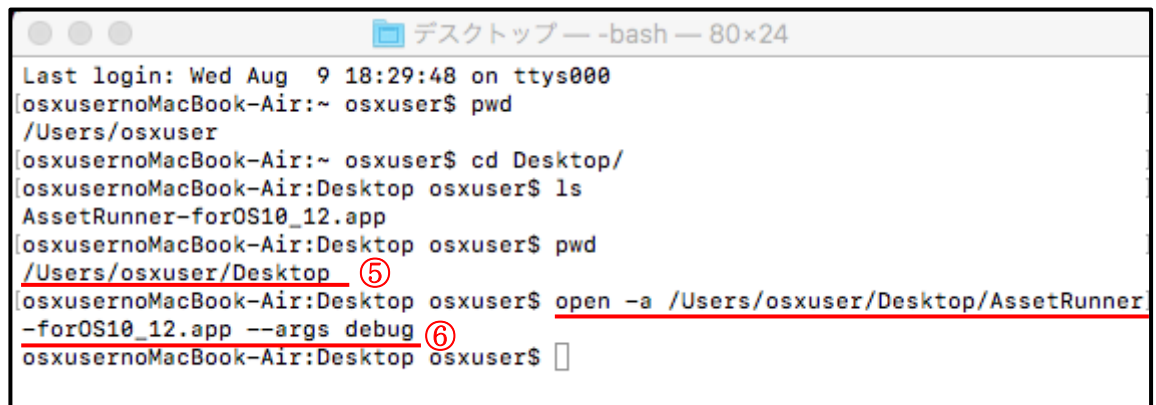

⑦ 「AssetRunner-forOS10\_12.app」が起動します。

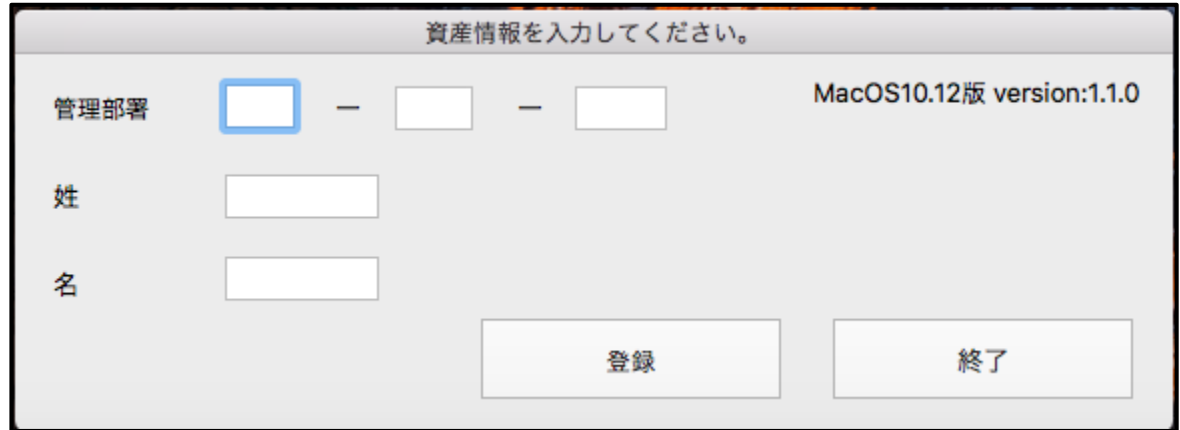

- ⑧ 「管理部署」、「性」、「名」を入力後、登録ボタンをクリックします。
- ⑨ デスクトップの「SAVE」フォルダ内に「debug.txt」が作成されます。

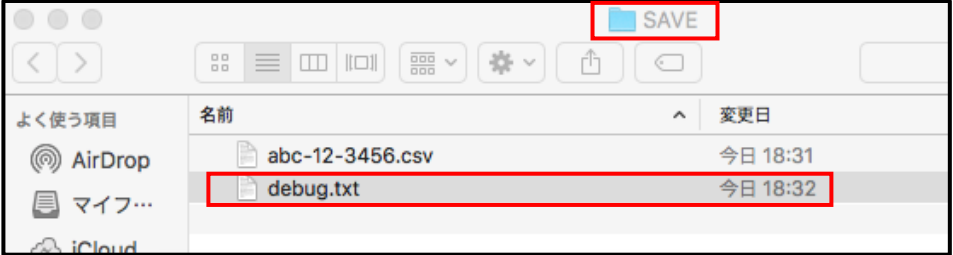

以上となります。